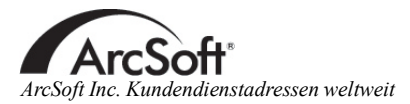

#### **N o r d a mer i k a**

46601 F r e mon t B lvd Fremont, CA 94538 Tel: 1 .510 .440 .9901 F a x : 1 .510 .440 .1270 Website:www.arcsoft.com Email: support@arcsoft.com

#### **E u r o p a**

Unit 14, Shannon Industrial Estate Shanon, Co. Clare, Ireland Tel: +353 ( 0 ) 61 -702087 Fax:+353 (0) 61-702001 Email: eurosupport@arcsoft.com

#### **Ja p a n**

Japan Support Center M.D.S., Inc. IKE Building 3F 5-1-15 Sotokanda, Chiyoda-ku Tokyo 101-0021, Japan Tel:+81-3-3834-5256 Fax:+81-3-5816-4730 Website:www.arcsoft.jp Email: support@arcsoft.jp

#### **C h i n a**

ArcSoft Beijing Representative Office No. 6 South Capital Gym Road Beijing New Century Hotel,#2910 Beijing 100044, China Tel:8610 -68491368 Email: china@arcsoft.com

#### **Ta i w a n**

ArcSoft Inc. Taiwan Branch Tel:+886 (0) 2-27181869 Fax:+886 (0) 2-27190256 Email: support@arcsoft.com.tw

#### **A u s t r ali e n**

Marketing Results Prop Ltd. P . O . Box 6246 B HBC Baulkham Hills, New South Wales 2153, Australia Tel:+61 (2) 9899-5888 Fax:+61 (2) 9899-5728 Email: support@supportgroup.com.au Website:www.marketingresults.com.au

#### Lateinamerika

Te l ( B razil ) :00817 -200 -0709 Te l ( C hili ) :800 -202 -797 Email:latinsupport@arcsoft.com

#### Wie Sie Ihre Software registrieren können:

Registrieren Sie Ihre Software online unter www.arcsoft. c o m .

#### **Q u i c k - S t a rt-A n l e i tun g :** Verfasser: Steve Toribio

Layout und Design: Jason Wang

Copyright 2002 ArcSoft, Inc. Alle Rechte vorbehalten. ArcSoft Greeting Card Creator ist ein Warenzeichen der ArcSoft, Inc. Alle anderen Marken- und Produktnamen sind Warenzeichen oder eingetragene Warenzeichen ihrer jeweiligen Eigentümer. PMGC0001

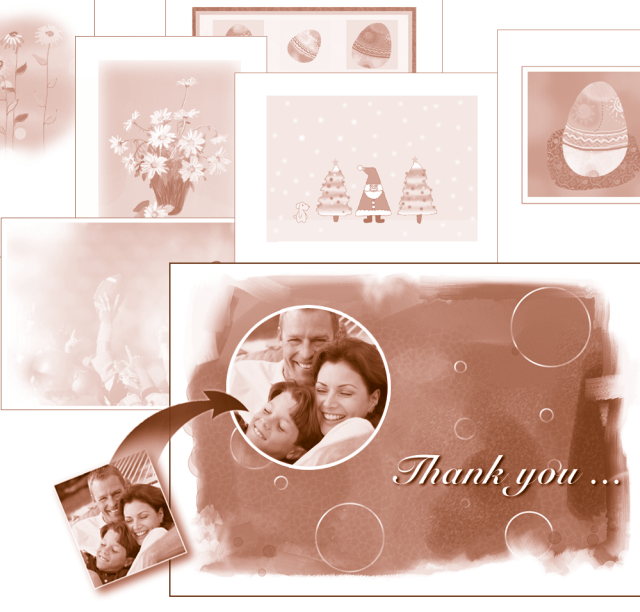

# Greeting Card<br>Creator

Der folgende Lizenzvertrag ist ein rechtsgültiger Software-Lizenzvertrag zwischen Ihnen, dem Endbenutzer der Software und ArcSoft, Inc. Lesen Sie sich diesen Lizenzvertrag sorgfältig durch, bevor Sie das Produkt verwenden. Indem Sie das Produkt verwenden, bestätigen Sie, dass Sie diesen Lizenzvertrag gelesen haben und den darin enthaltenen Bestimmungen zustimmen.

**Erteilung einer Lizenz**. Mit dieser Lizenz erhalten Sie das Recht zur Verwendung einer Kopie der in dieser Packung enthaltenen Software auf einem Einzelcomputer. Für jede Softwarelizenz kann das Programm nur auf jeweils einem Computer verwendet werden. Verwendung der Software bedeutet, dass diese entweder im RAM-Speicher geladen oder auf der Festplatte oder einem anderen permanenten Speicher installiert ist. Eine besondere Lizenz von ArcSoft ist erforderlich, wenn das Programm auf einem Netzwerk-Server zur Verteilung an andere Computer verwendet wird, bzw. wenn das Programm auf mehreren Computern installiert und verwendet wird.

**Copyright**. Die in diesem Paket enthaltene Software ist Eigentum von ArcSoft und ist durch das Urheberrecht der Vereinigten Staaten, internationale Abkommen sowie alle anderen anwendbaren nationalen Gesetze urheberrechtlich geschützt. Diese Software ist wie alle anderen urheberrechtlich geschützten Materialien (z. B.: Bücher und Musikaufnahmen) zu behandeln. Das Vermieten bzw. Leasen der Software sowie die Vervielfältigung der dieser Software beiliegenden schriftlichen Unterlagen (falls vorhanden) ist unter dieser Lizenz nicht gestattet.

**Begrenzte Gewährleistung.** ArcSoft, Inc. garantiert, dass die Funktion der in diesem Paket enthaltenen Software im Wesentlichen der beiliegenden Dokumentation entspricht. Keine sonstigen Gewährleistungen. ArcSoft lehnt jegliche sonstigen Gewährleistungen gesetzlicher oder vertraglicher Art ab, inklusive, aber nicht beschränkt auf die gesetzliche Gewährleistung, dass die Software, die beiliegenden schriftlichen Unterlagen und die beiliegende Hardware (falls vorhanden) von durchschnittlicher Qualität und für einen bestimmten Zweck geeignet sind.

**Keine Haftung für Folgeschäden.** Auf keinem Fall übernimmt ArcSoft oder dessen Lieferanten die Haftung für jegliche Schäden (inklusive, jedoch nicht beschränkt auf Schäden infolge von entgangenem Gewinn, Unterbrechungen im geschäftlichen Betrieb, Verlust von geschäftlichen Informationen oder sonstige finanzielle Schäden), die entstehen, wenn diese Software nicht verwendbar ist, auch wenn ArcSoft, Inc. von der Möglichkeit solcher Schäden in Kenntnis gesetzt wurde. Da in einigen Staaten/Gerichtsständen der Ausschluss oder die Beschränkung von Folgeschäden bzw. Nebenschäden gegen die rechtlichen Bestimmungen verstößt, treffen die oben aufgeführten Beschränkungen u. U. nicht auf Sie zu.

**Beschränkte Rechte für US-Regierungsbehörden.** Die Software und Dokumentation werden mit beschränkten Rechten bereitgestellt. Die Verwendung, Vervielfältigung und Offenbarung durch die US-Regierung unterliegt den Einschränkungen, die je nach Anwendbarkeit in Unterabschnitt (c)(1)(ii) der Klausel "Rights in Technical Data and Computer Software" (Rechte an Technischen Daten und Computer-Software) in DFARS 252.227-7013 bzw. den Unterabschnitten (c)(1),(2), und (3) von "Commercial Computer Software - Restricted Rights" (Kommerzielle Computer-Software - Beschränkte Rechte) in 48 CFR 52.227-19, sowie jeglichen Nachträgen hierzu, aufgeführt sind. Der Hersteller ist ArcSoft, Inc., 46601 Fremont Blvd, Fremont, CA 94538.

Wenn dieses Produkt in den USA gekauft wurde, unterliegt diese Vereinbarung den Gesetzen des Staates Kalifornien. Andernfalls können die jeweiligen Landesgesetze gelten.

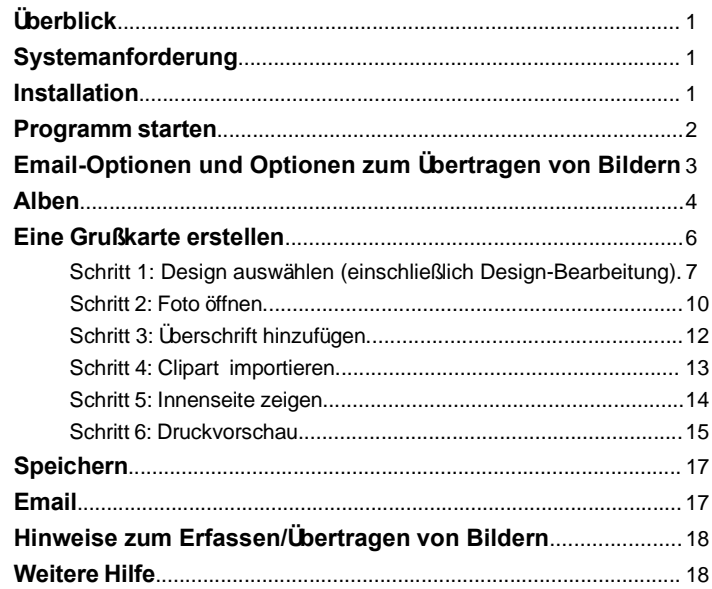

**1** *ArcSoft Greeting Card Creator Quick-Start-Anleitung ArcSoft Greeting Card Creator Quick-Start-Anleitung* **2**

#### **Überblick l**

ArcSoft Greeting Card Creator ist ein Programm zum Erstellen individueller Grußkarten unter Verwendung der zum Programm gehörigen Medien sowie persönlicher Fotos und Texte. Die Karten sind ideal für Gelegenheiten jeder Art und können direkt vom Programm per Email verschickt werden.

#### **Systemanforderungen l**

- Windows 98/ME/2000/XP
- PC mit Pentium II oder vergleichbarem Prozessor
- 300 MB freier Festplattenspeicher
- 64 MB RAM (128 MB empfohlen)
- 16-bit Farbdisplay

#### **Installation l**

Legen Sie die Greeting-Card-Creator-CD in Ihr CD-ROM-Laufwerk ein. Das Installationsprogramm sollte automatisch starten.

Folgen Sie den Installationsanweisungen auf dem Bildschirm. Merken Sie sich,

in welchem Verzeichnis das Programm installiert wird, und wo Sie es im Startmenü finden können.

- Hinweis: Sollte das Installationsprogramm nicht automatisch starten, müssen Sie es von Hand aufrufen:
- 1. Klicken Sie auf "Start" > Ausführen".
- 2. Tippen Sie "X:setup.exe" ein (wobei "X" der Name Ihres CD-ROM-Laufwerks ist. Dieser Buchstabe kann von System zu System unterschiedlich sein.)
- 3. Klicken Sie auf "Okay".
- 4. Folgen Sie den Installationsanweisungen auf dem Bildschirm.

# **Programm starten l**

Klicken Sie auf "Start".

Gehen Sie zu "Programme>ArcSoft Greeting Card Creator>Greeting Card Creator".

> Hinweis: Der Verzeichnisname kann je nach Programmversion unterschiedlich sein. Achten Sie beim Installationsprozess darauf, in welchem Verzeichnis innerhalb des Startmenüs das Programm gespeichert wird. Außerdem besteht die Möglichkeit, das Programm durch Doppelklick auf das Desktop-Symbol (falls vorhanden) zu starten.

Möglicherweise erhalten Sie eine Aufforderung, den für Ihr Projekt gewünschten

Papiertyp auszuwählen. Wählen Sie den Papiertyp aus dem Pulldown-Menü aus.

Sie können den Papiertyp später ändern, während Sie Ihre Grußkarte erstellen. Das Pulldown-Menü für die Auswahl des Papiertyps befindet sich jeweils an der oberen Kante des Desktops.

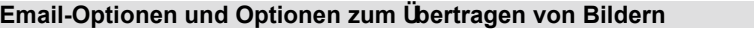

Das Programm enthält einen Bildschirm "Optionen", in Online County dem Sie Ihr bevorzugtes Email-Programm und das  $Q$  and  $E_{\text{max}}$ @ Anders MAPL Importible Front Gerät auswählen können, aus dem Sie Bilder **Rideralle** Scanner übertragen möchten. Klicken Sie dazu im Hauptbildschirm auf "Optionen", was bewirkt, dass das Optionen-Fenster geöffnet wird (siehe rechts).

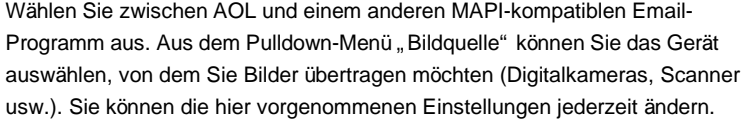

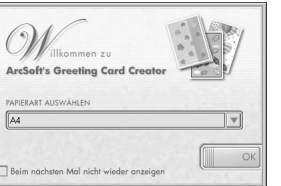

#### **Alben l**

"Alben" kommen in vielen ArcSoft-Programmen zum Einsatz. Sie bestehen im Wesentlichen aus Miniaturbildern (kleinen Bildern), die eine Verknüpfung zu der eigentlichen Bild- oder anderen Datei darstellen. Alben sind hervorragend dazu geeignet, um die auf Ihrem System gespeicherten Dateien zu ordnen und zu durchsuchen. Sie können ein Album mit einem Internet-Link vergleichen. Der Link selbst ist deskriptiv und ermöglicht es, das Gesuchte sofort zu finden. Ein Links ist aber nichts anderes als was sein Name besagt – eine Verknüpfung. Wenn Sie einen Link anklicken, wird eine Verbindung zu einer anderen Webseite hergestellt. In ähnlicher Weise stellen Miniaturbilder eine Verknüpfung zu den eigentlichen Bilddateien her. Wenn Sie ein Miniaturbild anklicken, geht das Programm zu der auf Ihrem System gespeicherten Originaldatei und lädt diese in das Programm. Je nachdem, welchen Schritt zur Erstellung einer Grußkarte Sie gerade durchführen, stehen Ihnen unterschiedliche Albumkategorien zur Verfügung.

Lassen Sie uns die Bestandteile eines Albums einmal näher beleuchten:

## **Album-Pulldown-Menü**

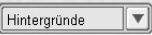

Anhand dieses Pulldown-Menüs können Sie das Album auswählen, das Sie einsehen möchten. Sie können auch ein neues Album anlegen, indem Sie " [Neues Album]" auswählen.

#### **Hinzufügen**

Anhand dieser Schaltfläche werden Miniaturbilder zu dem zurzeit geöffneten Album hinzufügt. Es erscheint ein Standard-Windows-Dialog zum Öffnen von Dateien. Suchen Sie sich die Dateien, die Sie in das Album aufnehmen möchten, markieren Sie sie und klicken Sie auf "Öffnen".

> Hinweis: Nur Alben, die Sie selbst angelegt haben, können zum Verwalten Ihrer persönlichen Bilder verwendet werden. Die zum Programm gehörigen Alben lassen sich nicht bearbeiten.

#### **Löschen** Löschen

Anhand dieser Schaltfläche können Sie den Inhalt eines Albums auf verschiedene Weise löschen. Sie können auswählen, ob Sie nur die ausgewählten Miniaturbilder löschen möchten, wobei die Originaldateien auf Ihrem System verbleiben. Alternativ können Sie sowohl das Miniaturbild als auch die zugehörige Originaldatei löschen. Zu guter Letzt haben Sie noch die Möglichkeit, das gesamte Album zu löschen (wobei die Originaldateien auf Ihrem System verbleiben).

#### **Importieren**

Anklicken dieser Schaltfläche bewirkt, dass der Treiber für das Gerät aufgerufen wird, von dem Sie Bilder übertragen möchten (siehe vorigen Abschnitt). Aus den Anweisungen des Geräteherstellers können Sie entnehmen, wie Sie ein Bild übertragen und eine Verknüpfung zu Ihrem Album herstellen können.

#### **Sortieren** Sortieren

Anhand dieser Schaltfläche können Sie den Inhalt Ihres Albums nach einem der folgenden Kriterien sortieren: Dateiname, Dateityp, Dateigröße und Datum der letzten Änderung. Sie können Ihre Miniaturbilder entweder in aufsteigender oder in absteigender Reihenfolge sortieren. Wählen Sie einfach das gewünschte Sortierkriterium aus und klicken Sie auf "OK".

#### **Albuminhalt**

Unterhalb des Album-Pulldown-Menüs und der Schaltflächen sehen Sie den Inhalt des ausgewählten Albums. Um ein Bild in Ihre Grußkarte einzusetzen, müssen Sie das Miniaturbild zweimal rasch hintereinander anklicken. Indem Sie ein Miniaturbild mit der rechten Maustaste anklicken und "Eigenschaften" auswählen, können Sie sich Informationen zu der zum Miniaturbild gehörigen Originaldatei anzeigen lassen.

#### **Eine Grußkarte erstellen l**

Das Erstellen einer Grußkarte umfasst sechs einfache Schritte. Die einzelnen Schritte sind untereinander auf der linken Seite des Hauptbildschirms aufgelistet. Indem Sie die einzelnen Schritte durchführen, ist Ihre Grußkarte im Handumdrehen fertig.

Schritt 1: Design auswählen (Sie wählen ein vorgegebenes oder individuell

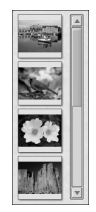

angefertigtes "Design" bzw. Thema für Ihre Grußkarte aus)

- Schritt 2: Foto öffnen (Sie platzieren ein persönliches Foto auf die Vorderseite Ihrer Karte)
- Schritt 3: Überschrift hinzufügen (Sie versehen die Vorderseite Ihrer Karte mit Text)
- Schritt 4: Clipart importieren (indem Sie Ihre Karte mit Clip-Art-Motiven versehen, wird diese noch individueller und interessanter)
- Schritt 5: Innenseite zeigen (die Innenseite Ihrer Karte wird angezeigt und kann von Ihnen bearbeitet werden)
- Schritt 6: Druckvorschau (Sie erhalten eine Vorschau der fertigen Karte und können diese ausdrucken)

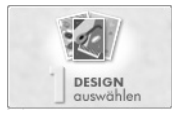

**Schritt 1: Design auswählen**

Beim ersten Schritt zur Erstellung Ihrer Grußkarte wird ein Bild für die Kartenvorderseite ausgewählt, und zwar passend zum jeweiligen Thema bzw. zur Gelegenheit, zu der Sie die Karte verschicken möchten. Zur Auswahl Ihres Grußkarten-Designs wie folgt vorgehen:

Klicken Sie im Hauptbildschirm auf "Design auswählen".

Wählen Sie die Ausrichtung der Karte aus, und zwar entweder Hochformat oder Querformat.

Wählen Sie im Album-Pulldown-Menü das gewünschte Album aus (nähere Informationen finden Sie im Abschnitt "Alben").

Klicken Sie das Design an, das Sie verwenden möchten.

Versehen Sie das Kästchen "Automatisch positionieren" mit einem Häkchen, was bewirkt, dass das ausgewählte Kartendesign so auf der Karte platziert wird, dass es optimal passt. (Alternativ können Sie das Design auch anklicken und an die gewünschte Stelle auf der Karte ziehen.)

Sie können das Design bearbeiten, indem Sie auf "Bearbeiten" klicken.

Zum Bearbeiten des Designs stehen Ihnen die folgenden Befehle zur Verfügung:

# **Vergrößern**

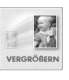

Anhand dieser Schaltfläche wird das Design größer auf der Karte dargestellt. Sie können diese Option mehrere Male hintereinander anklicken.

**9** *ArcSoft Greeting Card Creator Quick-Start-Anleitung ArcSoft Greeting Card Creator Quick-Start-Anleitung* **10**

#### **Verkleinern**

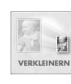

Dieser Befehl macht das Design auf der Karte kleiner. Sie können diese Option mehrere Male hintereinander anklicken

# **Spiegeln**

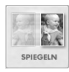

Dieser Befehl bewirkt, dass das Design seitenverkehrt auf der Karte dargestellt wird. Erneutes Anklicken der Schaltfläche stellt die ursprüngliche Bildrichtung wieder her.

## **Um 90° drehen**

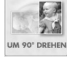

Anklicken dieser Schaltfläche dreht das Design um jeweils 90 Grad.

# **Helligkeit & Kontrast**

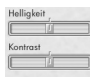

Anhand dieser Schieberegler können Sie die Helligkeit und den Kontrast des Designs regulieren.

## **Positionierungspfeile**

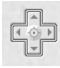

Anhand der Pfeile können Sie das Design auf der Kartenvorderseite verschieben. (Alternativ können Sie das Design anklicken und direkt an die gewünschte Stelle ziehen.) Der mittlere Knopf zentriert das Design auf der Karte.

Nachdem Sie das Design nach Ihren Wünschen bearbeitet haben, können Sie es als Standard-Bilddatei speichern, indem Sie die Schaltfläche "Speichern unter" anklicken. Anklicken von "OK" bringt Sie zurück zum Bildschirm "Design auswählen", wo Sie das modifizierte Design jetzt sehen können.

Wenn Sie Ihr Kartendesign ausgewählt und fertig bearbeitet haben, klicken Sie auf "OK". Dies bringt Sie zurück zum Hauptbildschirm, wo Sie den nächsten Schritt durchführen können. Ihr Design wird auf der Karte "eingefroren". Wenn Sie das Design zu einem späteren Zeitpunkt noch weiter bearbeiten möchten, müssen Sie zum ersten Schritt zurückkehren (was jederzeit möglich ist).

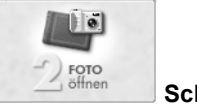

# **Schritt 2: Foto öffnen**

Bei diesem Schritt setzen Sie ein persönliches Foto auf die Vorderseite der Karte. Auf eine Geburtstagskarte können Sie z. B. ein Foto des Geburtstagskinds setzen.

Klicken Sie im Hauptbildschirm auf "Foto öffnen".

Wählen Sie im Fenster "Foto öffnen" das gewünschte Foto aus. Die

Albumstruktur ist ähnlich wie die Albumstruktur beim ersten Schritt. Sie können persönliche Alben anlegen und modifizieren.

Nachdem Sie Ihr Foto ausgewählt habe, können Sie es nach Belieben auf der Karte verschieben. Klicken Sie das Bild einfach an und ziehen Sie es an die gewünschte Stelle. Sie können die Größe des Bildes verändern, indem Sie eine der Bildecken anklicken und an dieser ziehen. Sie können das Foto ferner drehen, indem Sie den oben am Bild sichtbaren "Stiel" anklicken und daran ziehen.

Außerdem haben Sie die Möglichkeit, Ihr Bild optisch aufzuwerten und anhand der Schieberegler dessen Helligkeit und Kontrast zu regulieren.

Klicken Sie auf "OK", wenn Sie Ihr Foto fertig bearbeitet haben und sich dies an der gewünschten Stelle befindet. Wenn Sie mit der Ausrichtung und Position des Bildes noch nicht zufrieden sind, können Sie dies später auch noch im Hauptbildschirm ändern. Anklicken der Schaltfläche "Spiegeln" bewirkt, dass das Bild seitenverkehrt dargestellt wird. Durch Anklicken von "Löschen" (Abfalleimer) können Sie das Bild von der Grußkarte entfernen.

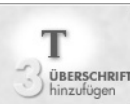

## **Schritt 3: Überschrift hinzufügen**

Dieser Schritt ist optional. Sie können die Vorderseite der Karte mit einer persönlichen Nachricht oder Grußbotschaft versehen. Wenn Sie diese Option anklicken, erscheint das Fenster "Mitteilung schreiben" (siehe rechts).

 $\boxed{\mathbf{v}}$  (a  $\mathbf{v}$  alg  $\boxed{\mathbf{u}}$  and  $\boxed{\mathbf{u}}$ Greetsing Schatten Α

In diesem Fenster begegnen Ihnen die Standard-Textoptionen. Sie können Schriftart, Schriftgröße, Schriftschnitt (fett, kursiv) sowie die Textausrichtung und -farbe auswählen. Ferner haben Sie die Möglichkeit, Ihren Text mit einem Schatten zu versehen (Versehen Sie das Kästchen einfach mit einem Häkchen). Anhand der jeweiligen Schieberegler können Sie den Verschwommenheitsgrad und die Opazität des Schattens regulieren. In dem kleinen Vorschaufenster können Sie den Schatten anklicken und in die gewünschte Position ziehen. Im Vorschaufenster werden außerdem der Verschwommenheitsgrad und die Opazität angezeigt.

Geben Sie im Textfeld (dem Hauptbereich des Fenster) den gewünschten Text ein. Klicken Sie auf "OK", wenn Sie fertig sind. Sie sehen jetzt Ihren Text auf der Karte. Hier können Sie ihn an die gewünschte Stelle ziehen. Sie können zu

jedem späteren Zeitpunkt diese Funktion wieder aufrufen und Ihren Text erneut bearbeiten.

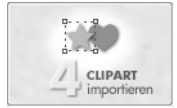

# **Schritt 4: Clipart importieren**

Clipart kann Ihren Grußkarten ein ganz besonderes Flair verleihen. Das Programm besitzt eine Reihe von Clipart-Motiven, die Sie für Ihre Karte verwenden können. Außerdem haben Sie die Möglichkeit, Ihre eigene Clipart zu importieren. Die einzelnen Komponenten des Clipart-Bildschirms sehen Sie in der Abbildung rechts.

Zunächst sehen Sie das Album-Layout. Sie können Ihre eigenen Clipart-Alben anlegen (diese können nur Clipart-Dateien unterstützen, d. h. Dateien im WMFund EMF- Format). Sie können Ihre Karte mit bis zu 5 Clipart-Motiven versehen. Wählen Sie das gewünschte Motiv aus dem Album aus und klicken Sie dann auf die Schaltfläche "Hinzufügen" (grüne Pfeiltaste). Sie können ein ausgewähltes Clipart-Motiv wieder von der Karte entfernen, indem Sie die Schaltfläche "Entfernen" (rotbrauner Pfeil) anklicken.

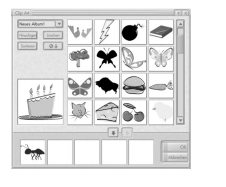

Sie können ein Clipart-Motiv auch direkt vom Hauptbildschirm löschen, indem Sie es auswählen und auf "Löschen" (den Abfalleimer) klicken. Clipart kann auf die gleiche Weise bearbeitet werden wie das im 2. Schritt eingefügte Foto.

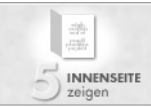

# **Schritt 5: Innenseite zeigen**

Dieser Schritt gibt Ihnen die Möglichkeit, die Innenseite Ihrer Karte mit Text und

einer speziellen Grußbotschaft zu versehen. Hier können Sie eine persönliche Mitteilung eingeben und eine aussagekräftige Grußzeile auswählen.

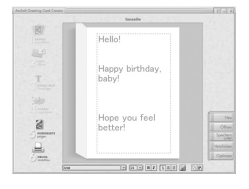

Das Vorschaufenster verfügt über zwei Abschnitte, in die Sie Text eingeben können. Diese Bereiche sind von

Kästchen eingerahmt. Klicken Sie einfach im gewünschten Textfeld und geben Sie Ihre Mitteilung ein. Für Ihren Text stehen Ihnen Standard-Textoptionen zur Verfügung, d. h., Sie können die Schriftart, die Schriftgröße, den Schriftschnitt, die Ausrichtung und die Farbe für Ihren Text auswählen.

Der mittlere Bereich der Grußkarte kann eine spezielle Grußzeile enthalten. Sie können die Grußzeile weglassen, indem Sie das Kästchen "Grußtext" abwählen. Sie können einen anderen Grußtext auswählen, indem Sie auf die

Schaltfläche "Ändern" klicken. Dies hat zur Folge, dass das Fenster "Grußtexte" erscheint (siehe links).

Hinweis: Diese Option ist nur bei bestimmten Greeting Card Creator- Versionen verfügbar.

Die Grußtexte sind in Alben angeordnet. Auch hier können Sie Ihre eigenen Alben anlegen und Standard-JPEG-Bilddateien importieren.

Sobald die Innenseite Ihrer Karte fertig ist, können Sie entweder zur Kartenvorderseite zurückkehren oder sich dem nächsten Schritt zuwenden.

Klicken Sie auf "Vorderseite zeigen", wenn Sie zur Vorderseite der Karte zurückkehren möchten:

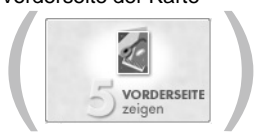

Andernfalls gehen Sie zum nächsten Schritt…

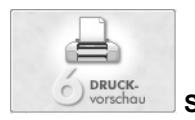

**Schritt 6: Druckvorschau**

und ausdrucken. Sie können auswählen, wie viele Kopien der Karte Sie drucken möchten (wählen Sie die Anzahl der Kopien anhand der Schaltflächen "-" und "+" aus). Anhand von "Druckereinrichtung" können Sie Ihre Druckereinstellungen einsehen und verändern. Anklicken von "Drucken" startet den Druckvorgang, Anklicken von "Fertig" bringt Sie zurück zum Hauptbildschirm.

Beim Ausdrucken stehen Ihnen drei Optionen zur Verfügung:

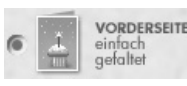

Bei dieser Option wird nur die Kartenvorderseite gedruckt. Nach dem Drucken werden Sie vermutlich gefragt, ob Sie die Innenseite der Karte ebenfalls drucken möchten. Wenn

Sie dies möchten, müssen Sie die gerade ausgedruckte Seite erneut in Ihren Drucker einlegen, und zwar so, dass die Innenseite auf die andere Seite des Papiers gedruckt wird.

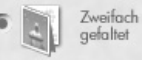

Bei dieser Option wird nur die Innenseite Ihrer Karte gedruckt. Nach dem Drucken werden Sie vermutlich

gefragt, ob Sie die Vorderseite der Karte ebenfalls drucken möchten. Wenn Sie dies möchten, müssen Sie die gerade ausgedruckte Seite erneut in Ihren Drucker einlegen, und zwar so, dass die Vorderseite auf die andere Seite des Papiers gedruckt wird.

**Zweifach**  $\frac{1}{2}$ gefaltet

Bei dieser Option werden beide Seiten der Karte auf die gleiche Seite des Papiers gedruckt. Die Grußkarte wird fertiggestellt, indem Sie die ausgedruckte Seite zweimal falten (zunächst

horizontal und dann vertikal).

## **Speichern l**

Sie können Ihre Grußkarte speichern und zu einem späteren Zeitpunkt erneut bearbeiten, ansehen, verschicken oder ausdrucken. Klicken Sie dazu im Hauptbildschirm auf die Schaltfläche "Speichern unter". Ihre Grußkarte wird als "GCF"-Datei gespeichert. Dieses Dateiformat lässt sich nur mit Greeting Card Creator lesen.

#### **Email**

Anklicken von "Verschicken" auf dem Hauptbildschirm gibt Ihnen die Möglichkeit, Ihre Grußkarte als Email-Anhang zu verschicken. Sie können zwischen zwei Dateiformaten auswählen, und zwar entweder EXE (Windows) oder MOV (QuickTime).

Wenn der Empfänger mit einem Windows-System arbeitet, sollten Sie die Windows-Option (EXE) verwenden. Wenn der Empfänger mit einem Macintosh arbeitet, sollten Sie die MOV-Option (QuickTime) verwenden.

## **Hinweise zum Erfassen/Übertragen von Bildern l**

Wenn Sie Bilder von einem externen Gerät übertragen, denken Sie bitte immer daran, dass der Treiber des jeweiligen Geräts läuft und die Dateiinformationen in das Programm überträgt. Sollten Sie beim Übertragen von Bildern auf Schwierigkeiten stoßen, wenden Sie sich am besten an den Gerätehersteller. Möglicherweise benötigen Sie ein Treiber-Update.

# **Weiter** Hilfe

Weitere Hilfe finden Sie in der Online-Hilfedatei. Klicken Sie auf die Schaltfläche "?" in der rechten oberen Ecke des Programmfensters. Sie können sich die unterschiedlichen Hilfethemen anzeigen lassen und sich die Informationen zu den einzelnen Fenstern, Schaltflächen und Optionen anzeigen lassen.